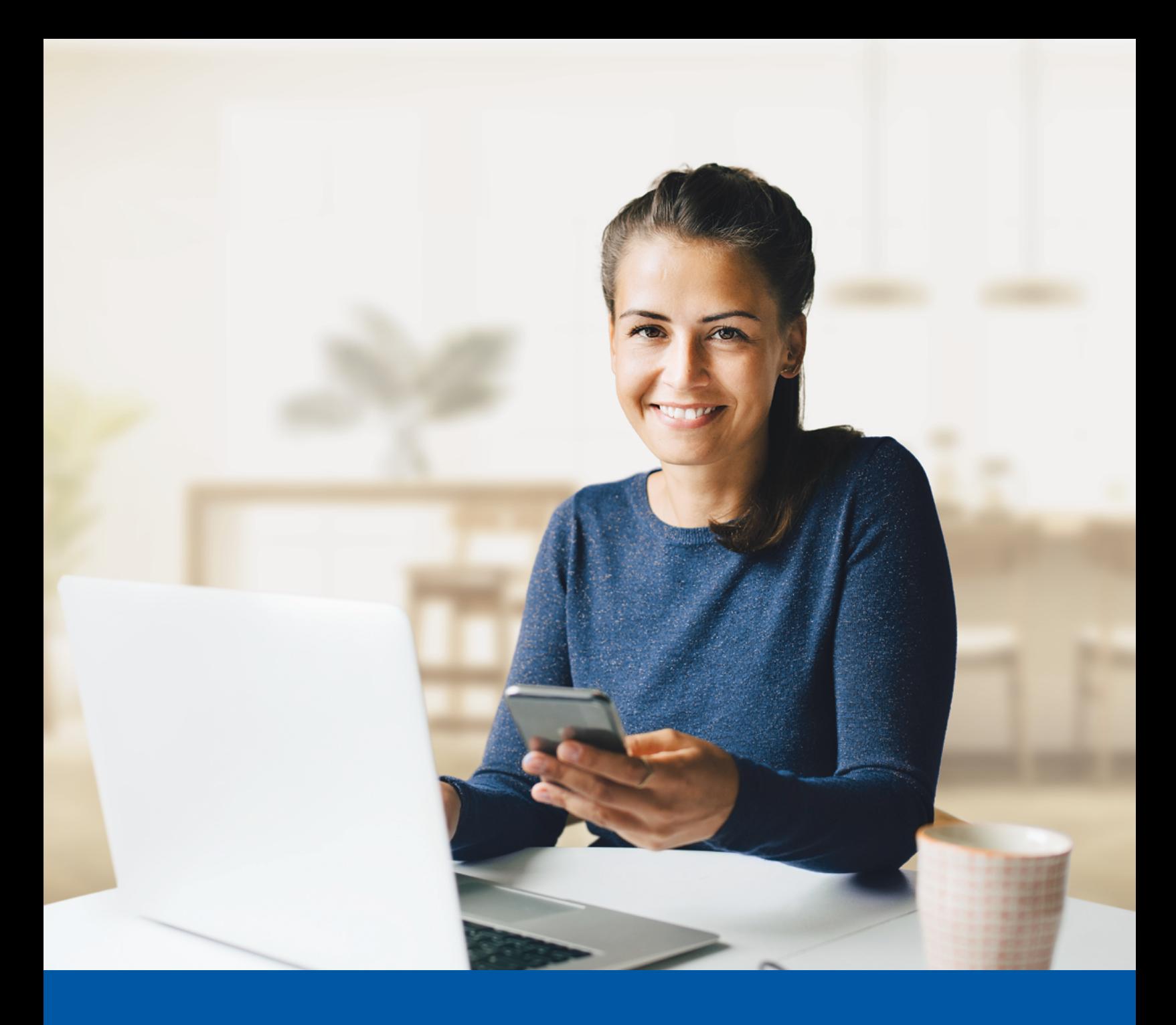

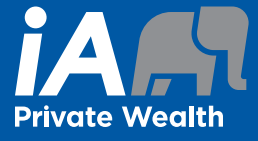

# MULTI-FACTOR AUTHENTICATION (MFA) - IA PRIVATE WEALTH **MOBILE APP**

**SMS Authentication Method** Installation Guide

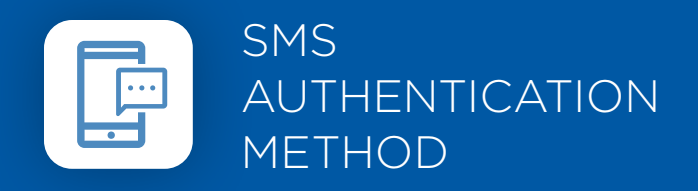

When you first log into the iA Private Wealth mobile app, you will be prompted to set up multi-factor authentication (MFA).

# SET-UP TAKES JUST A FEW MINUTES

# **Step 1**

Open the iA Private Wealth mobile app and click on **Login**.

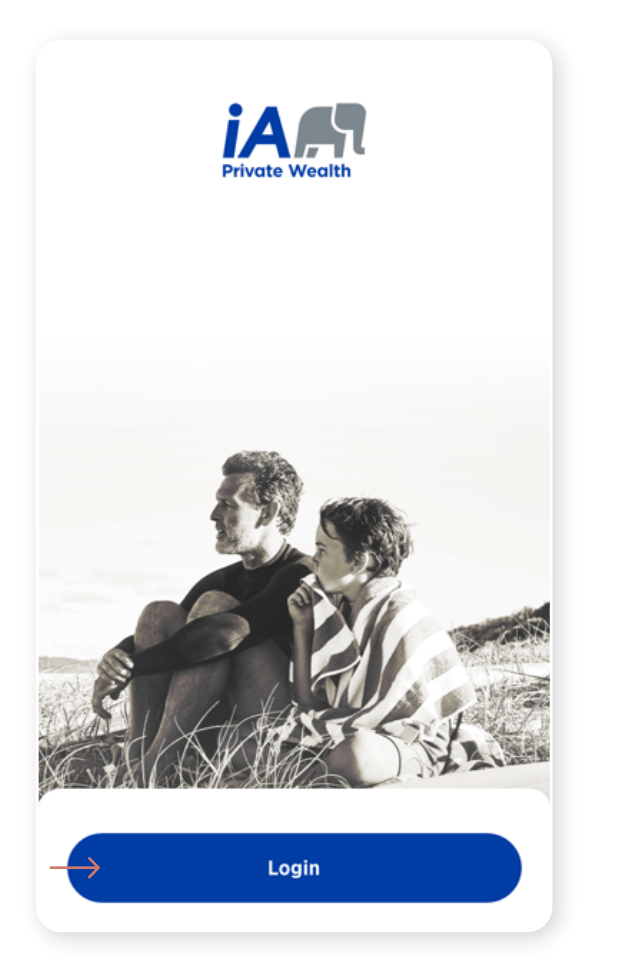

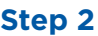

Enter your **username**, then click **Next**.

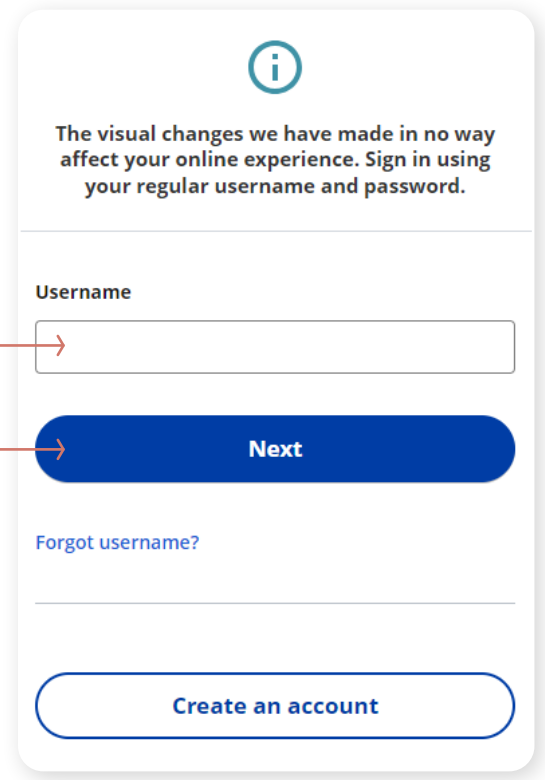

#### **Step 3**

Enter your **password**, then click **Next**.

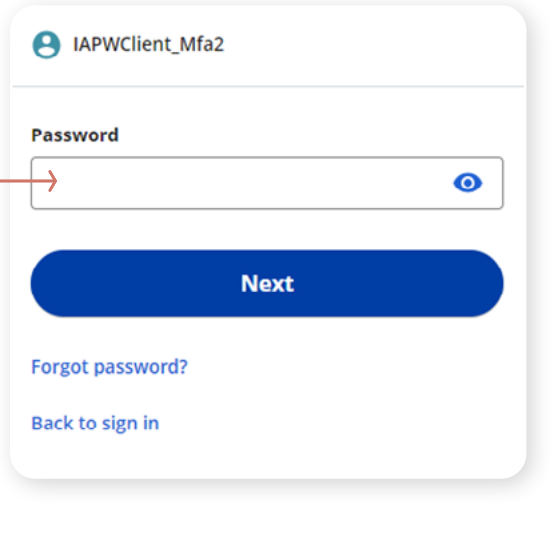

#### **Step 4**

Click on the **Select** button in the Phone section.

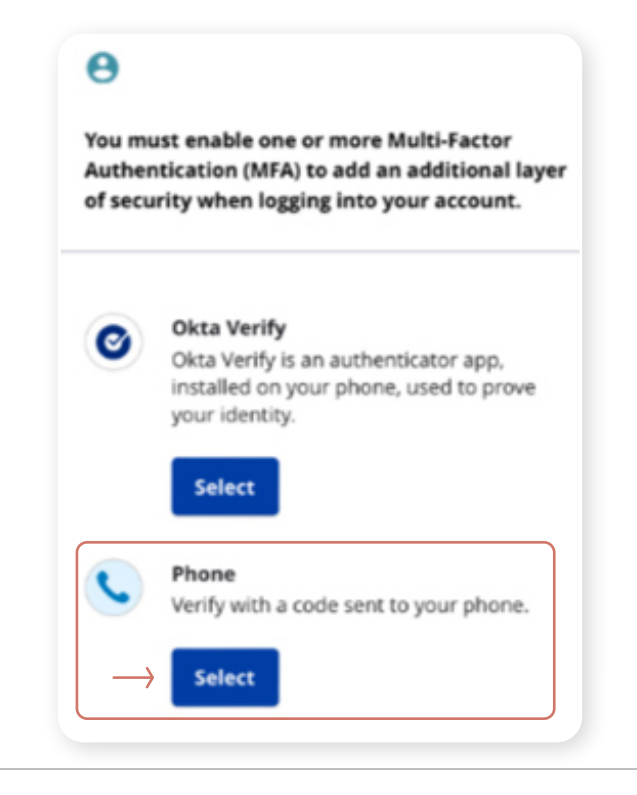

# **Step 5**

You have the option to receive an SMS (text message) or voice call to set up Multi-Factor Authentication. Select SMS, select your country, and enter your mobile phone number. Click **Receive a code via SMS**.

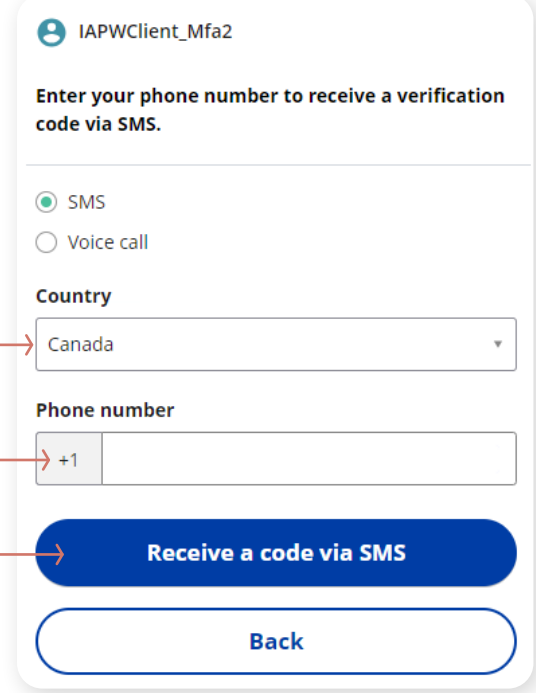

#### **Step 6**

A confirmation window will appear.

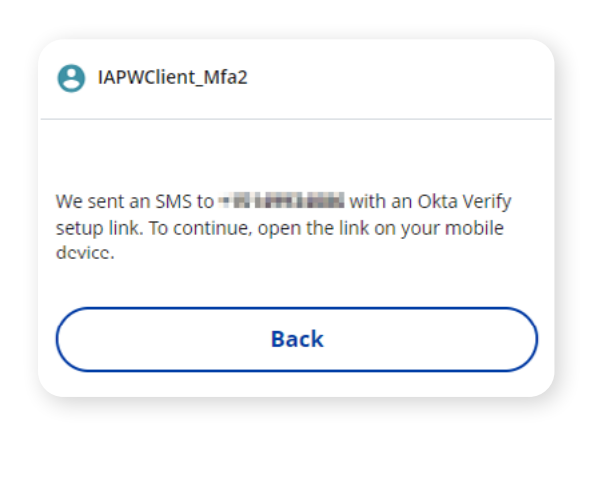

## **Step 7**

Once you receive the code via SMS, enter the code and click on **Next**.

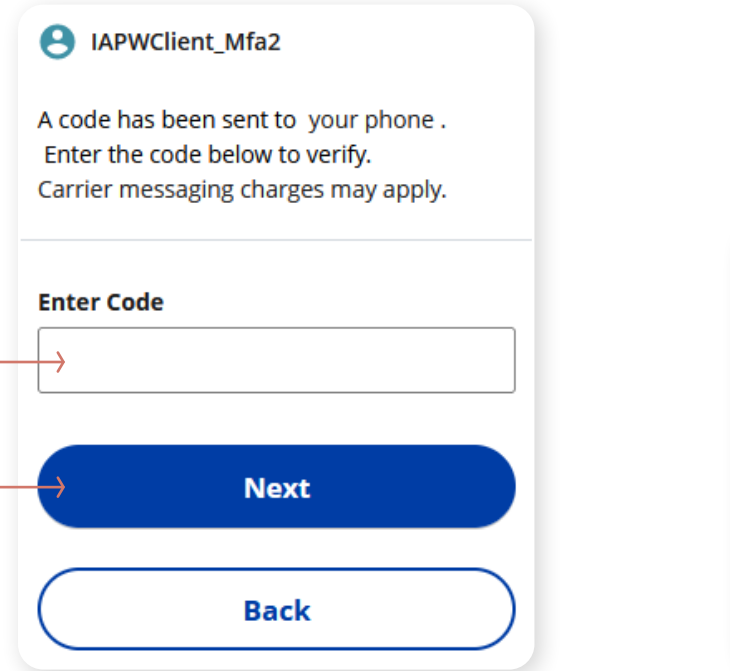

#### **Step 8**

After setting up the SMS authentication, you may set up a second authentication method (optional).

You will be asked if you want the system to remember your multi-factor authentication preference by selecting "**Don't ask me for a verification code**" or "**Ask me for a code at each login**". If you select "**Ask me for a code at each login**", the multi-factor authentication method you selected will appear each time and you will be asked to authenticate before you can log in.

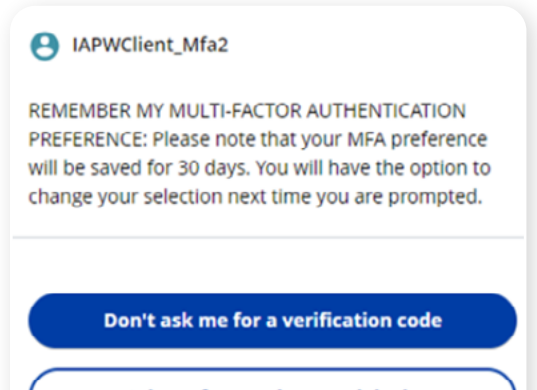

Ask me for a code at each login

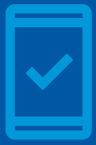

Going forward, when you log into the iA Private Wealth mobile app, you may be **prompted to provide a unique security code**, which will be sent through SMS (text message).

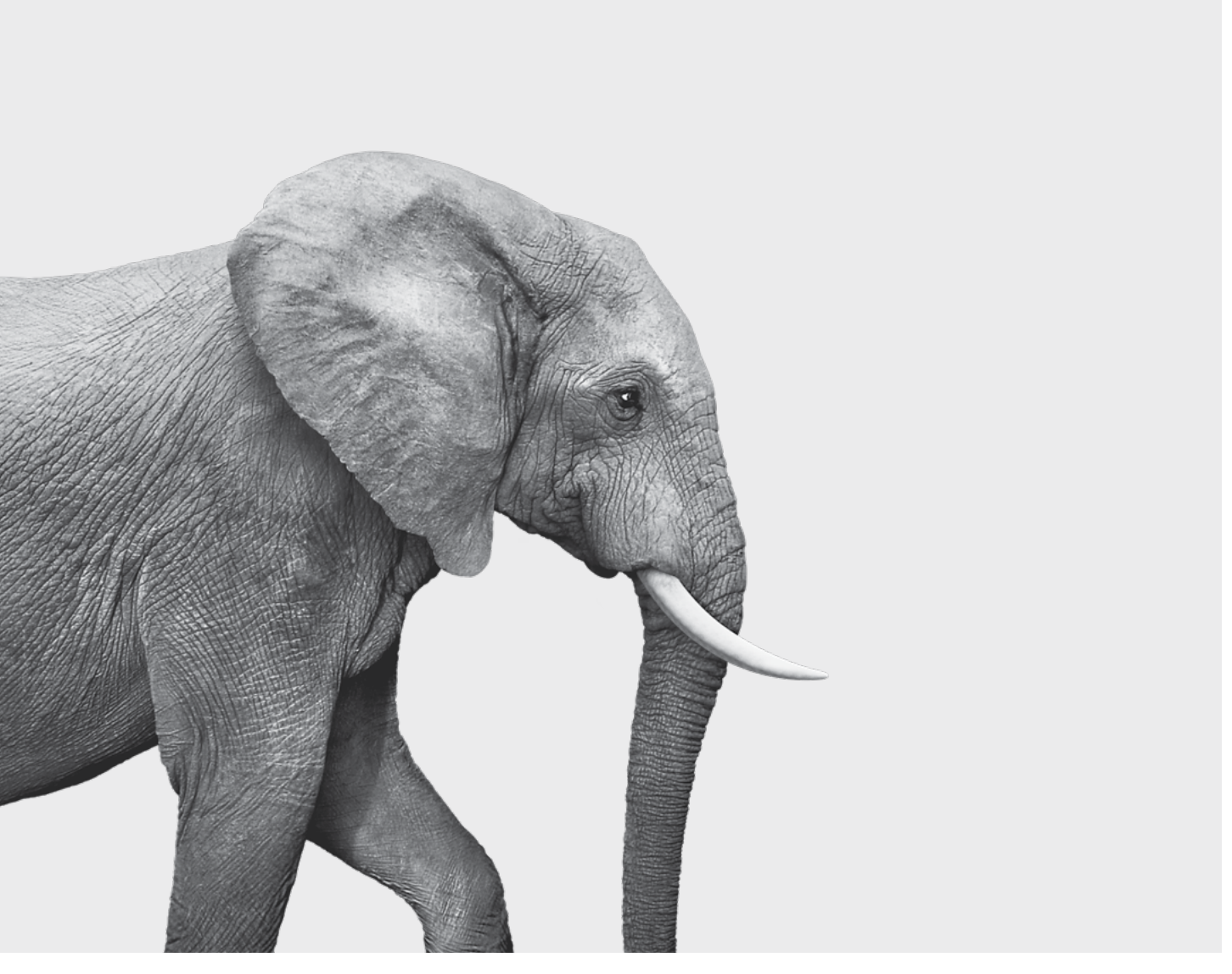

### **INVESTED IN YOU.**

iA Private Wealth Inc. is a member of the Canadian Investor Protection Fund and the Investment Industry Regulatory Organization of Canada. iA Private Wealth is a trademark and business name under which **iA Private Wealth Inc.** operates. **[iaprivatewealth.ca](https://iaprivatewealth.ca)**